### **PORMIKI**

### **Panduan**

**Registrasi, Sign In dan membuat Pesanan Kegiatan**

©2021

 $\begin{picture}(20,20) \put(0,0){\line(1,0){155}} \put(0,0){\line(1,0){155}} \put(0,0){\line(1,0){155}} \put(0,0){\line(1,0){155}} \put(0,0){\line(1,0){155}} \put(0,0){\line(1,0){155}} \put(0,0){\line(1,0){155}} \put(0,0){\line(1,0){155}} \put(0,0){\line(1,0){155}} \put(0,0){\line(1,0){155}} \put(0,0){\line(1,0){155}} \put(0,0){\line(1$ 

Behind The Site

## **Daftar Isi**

- § Registrasi
- Sign In
- Update Profile
- § Membuat Pesanan Kegiatan
- § Melakukan Pembayaran (Payment Gateway)

**MIKI** 

§ Download Undangan dan Link Zoom

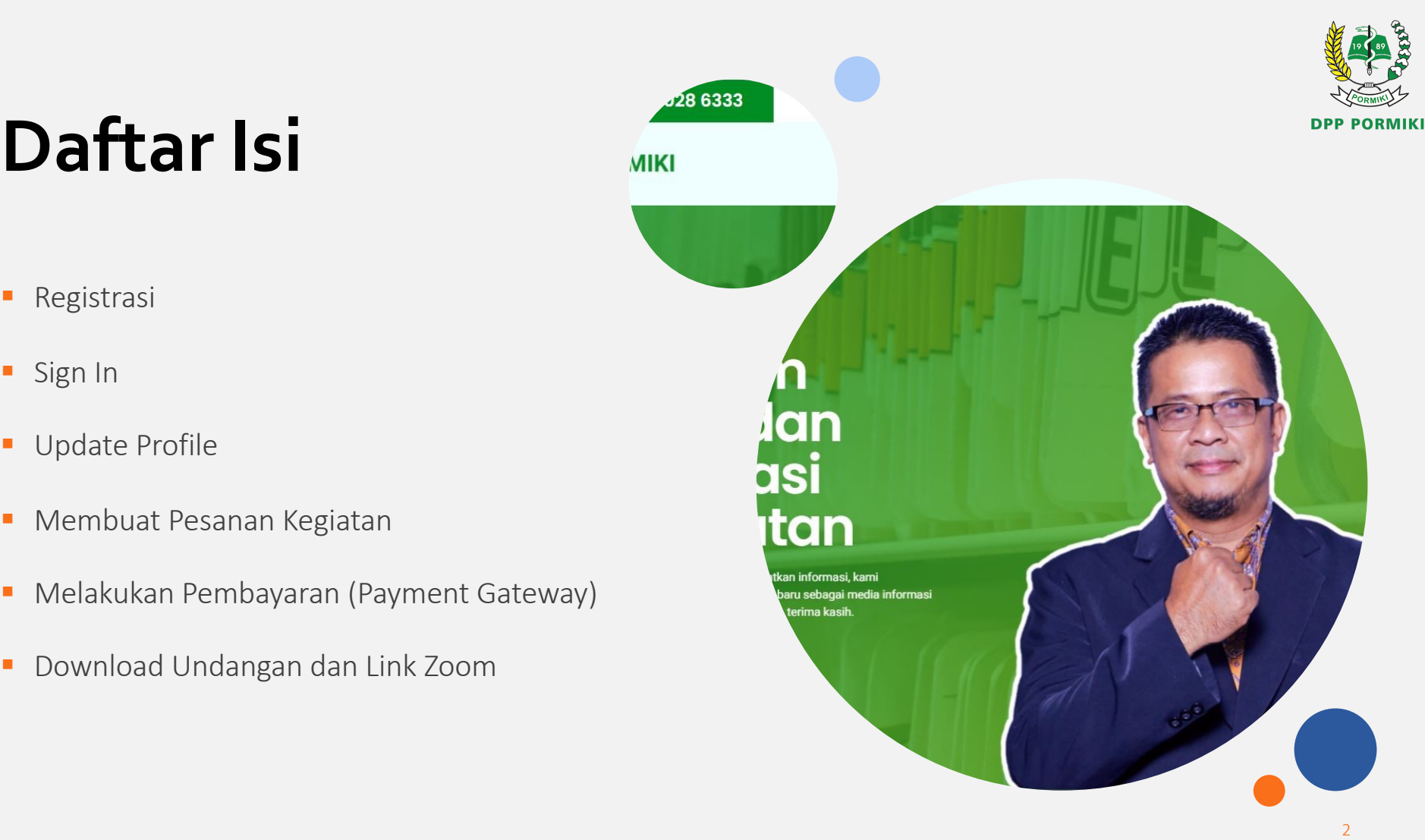

## **Melakukan Registrasi**

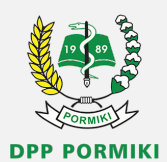

- Membuka Website [https://pormik](https://pormiki.or.id/)i.or.id/
- § Klik Menu Registrasi

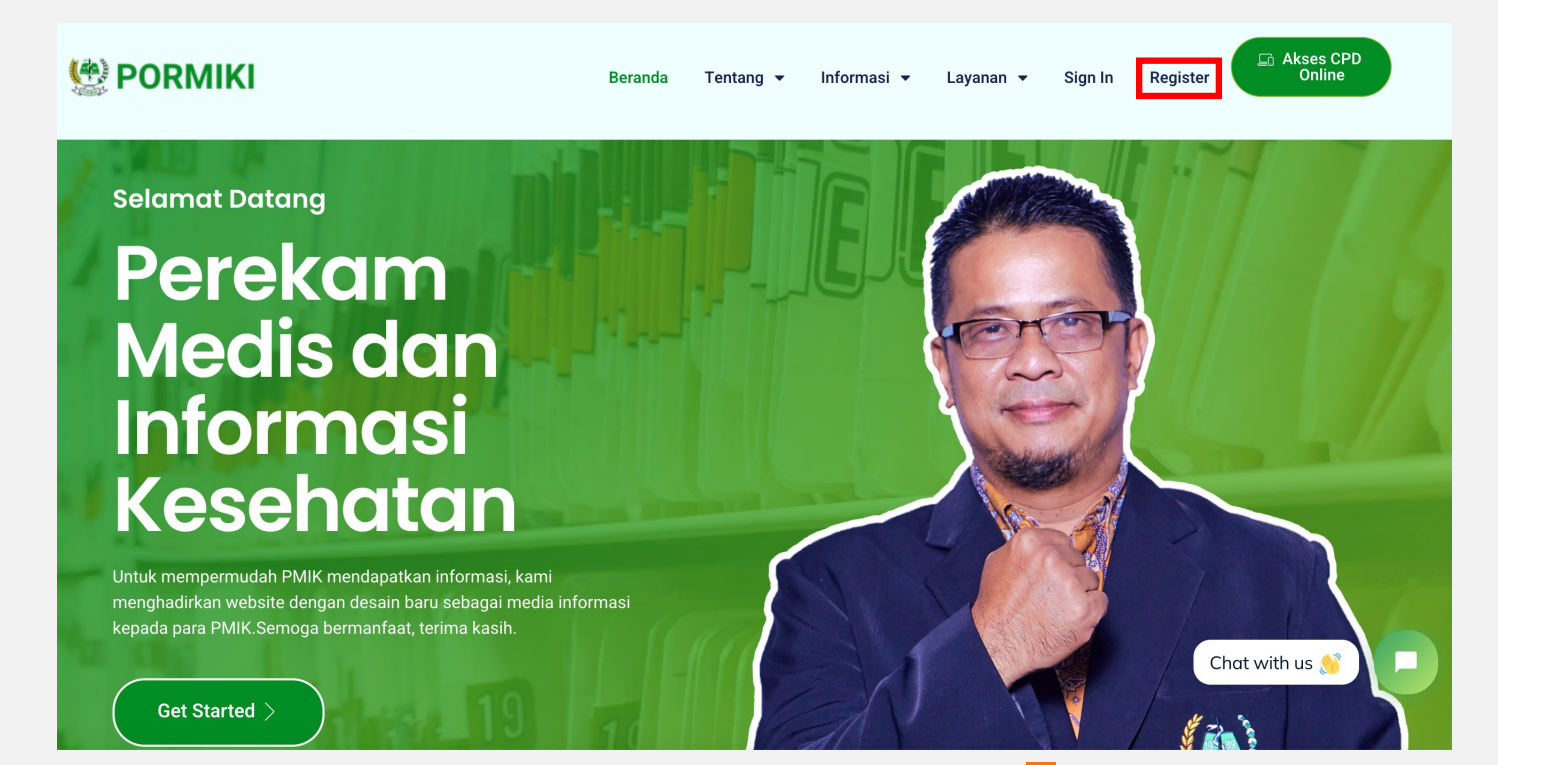

## **Mengisi data pribadi**

- **Mengisi Email (Email Aktif)**
- § Mengisi NIK KTP (16 Digit NIK)
- Nama Lengkap ( Nama Lengkap Sesuai KTP)
- § Memilih Jenis Kelamin
- Membuat Password (membuat Password akun di website pormiki.or.id , Minimal 8 Karakter )
- Confirmasi Password (memastikan penulisan password harus sama dengan kolom password)
- Mengisi Nomor Whatsapp
- Pilih Jenis Keanggotaan
- 1. Anggota PORMIKI
- 2. Mahasiswa
- 3. Umum

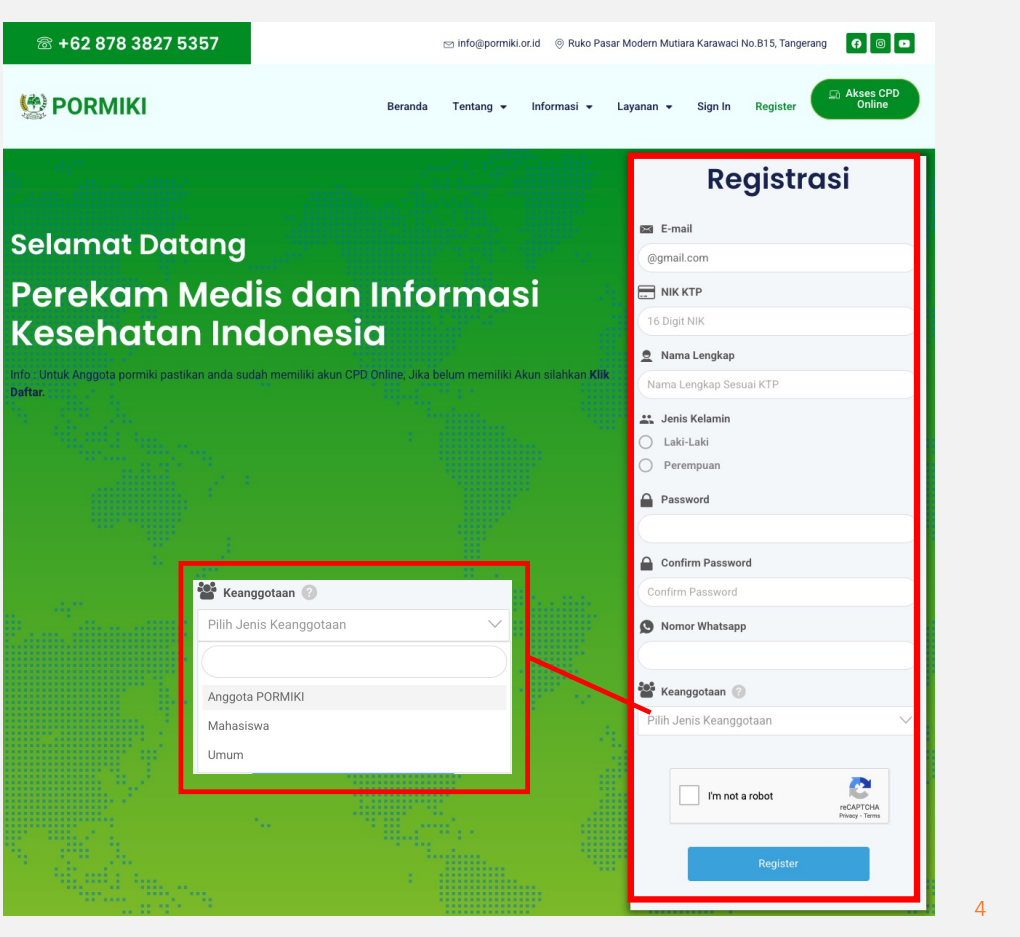

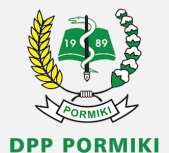

## **Anggota PORMIKI**

- 1. Mengisi Nomor Kartu Tanda Anggota (KTA)
- 2. Pilih DPD PORMIKI Asal Sesuai Tempat Kerja
- 3. Pilih DPC PORMIKI Asal Sesuai Tempat Kerja
- 4. Upload Foto KTA (Jenis File Jpeg Max 5 MB)
- 5. Upload bukti Akun CPD Online (Jenis File Jpeg Max 5 MB) \*Jika ada.
- 6. Centang reCAPTCHA
- 7. Pastikan data sudah terisi dengan benar lalu klik Register.U.

Rolectie

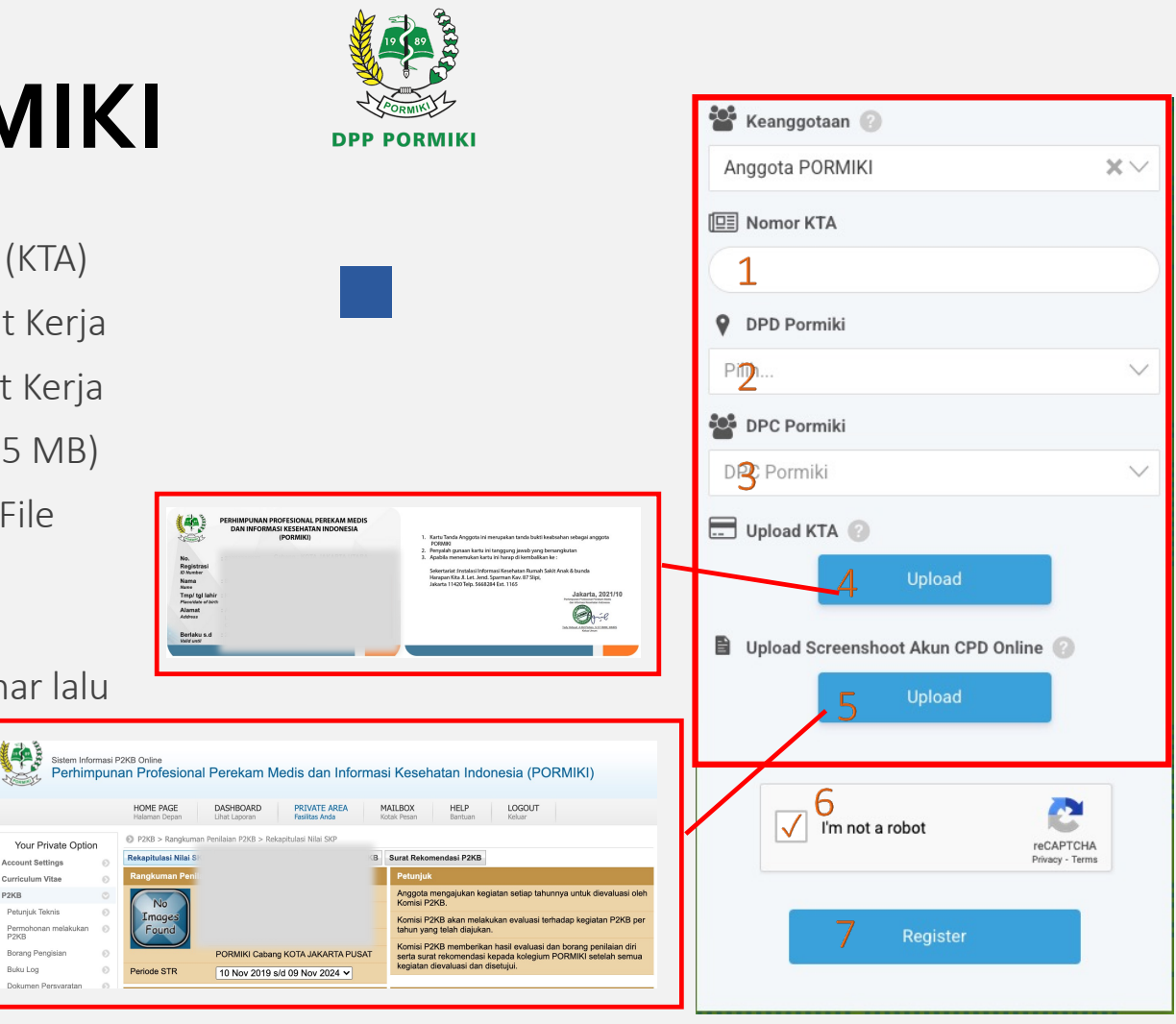

## **Mahasiswa**

- 1. Mengisi Nomor Kartu Mahasiswa / Surat Keterangan Mahasiswa.
- 2. Mengisi Asal Institusi/Kampus.
- 3. Upload Foto Kartu Mahasiswa / Surat Keterangan Mahasiswa (Jenis File Jpeg Max 5 MB)
- 4. Centang reCAPTCHA
- 5. Pastikan data sudah terisi dengan benar lalu klik Register.

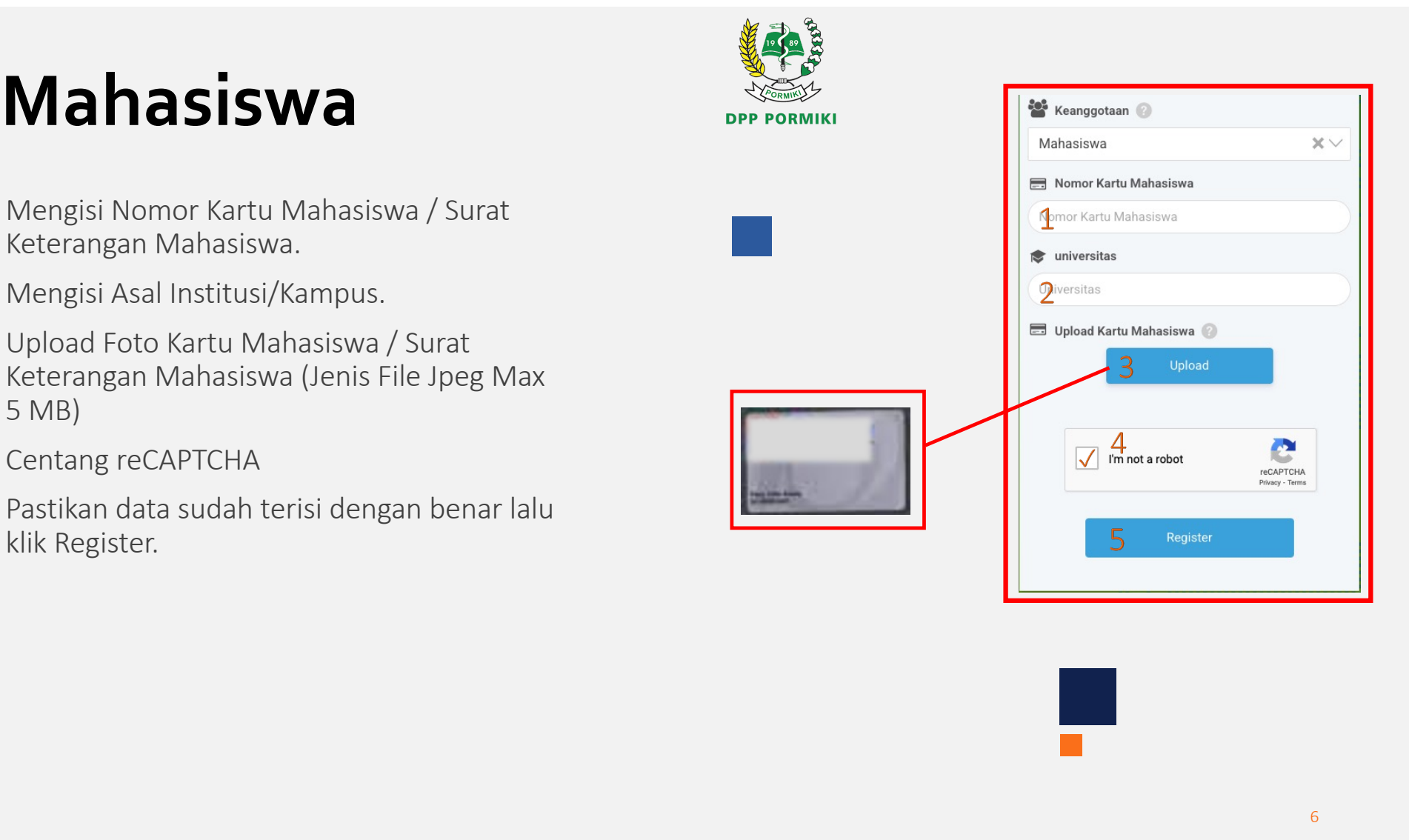

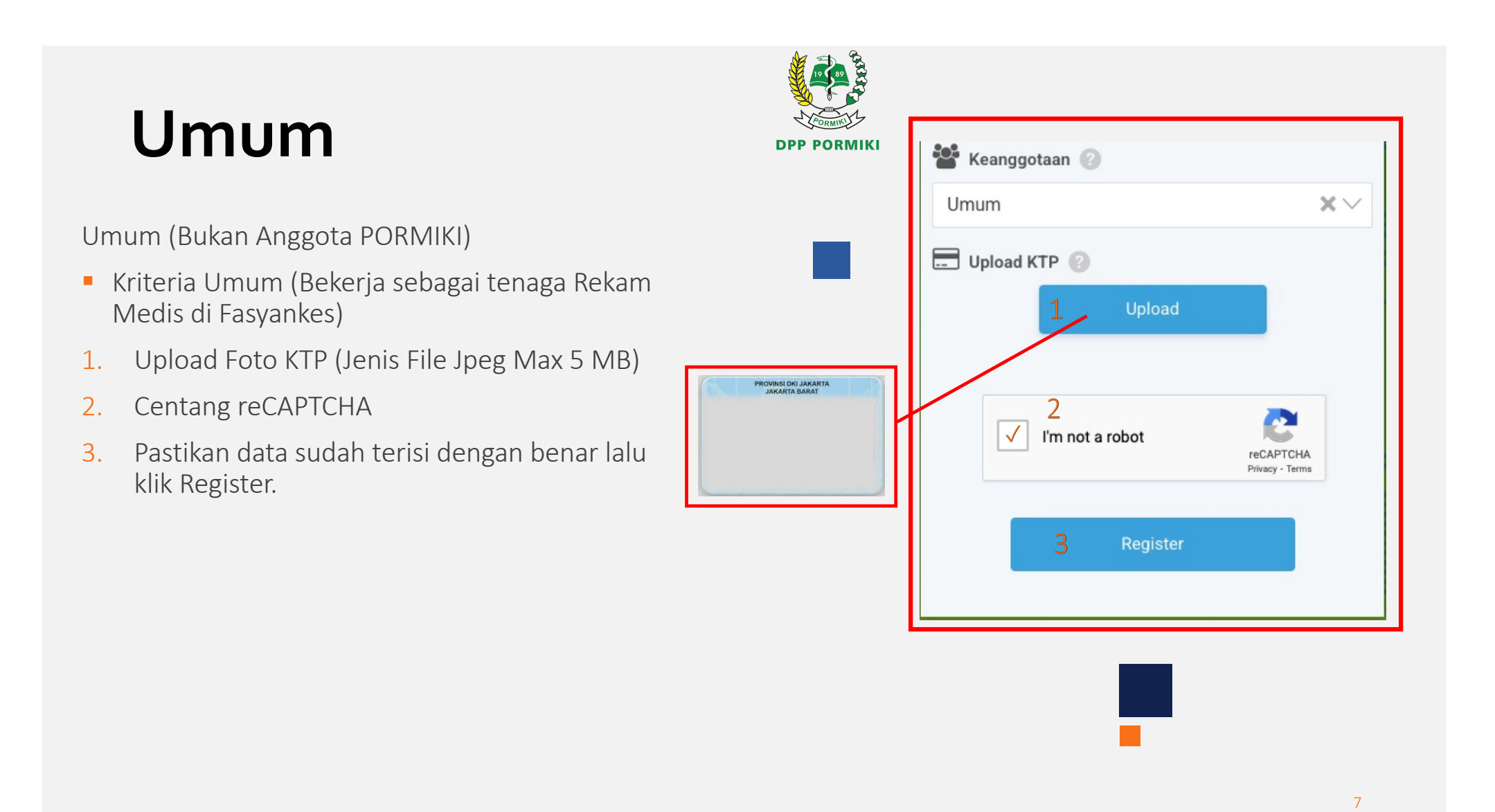

## **AktivasiAkun**

- **Setelah Klik tombol Registrasi**
- 1. Silahkan Check Email Aktivasi yang langsung kami kirimkan setelah menekan tombol Registrasi .
- 2. Membuka Email Masuk dan Check Email Masuk Dari PORMIKI lalu Klik Activate your Account.
- 3. Untuk Gmail dapat klik Menu tampilkan semua Email agar email dari PORMIKI muncul .
- 4. Selesai, Akun anda telah aktif dan anda akan diarahkan ke Website PORMIKI .

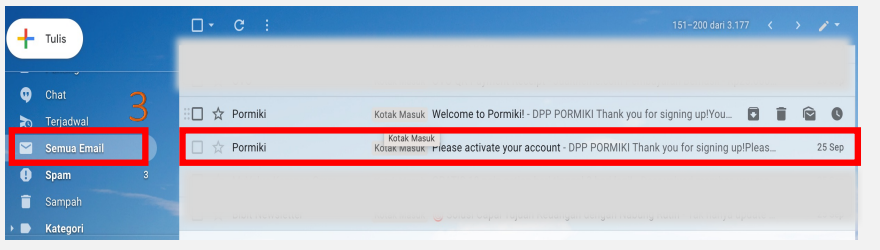

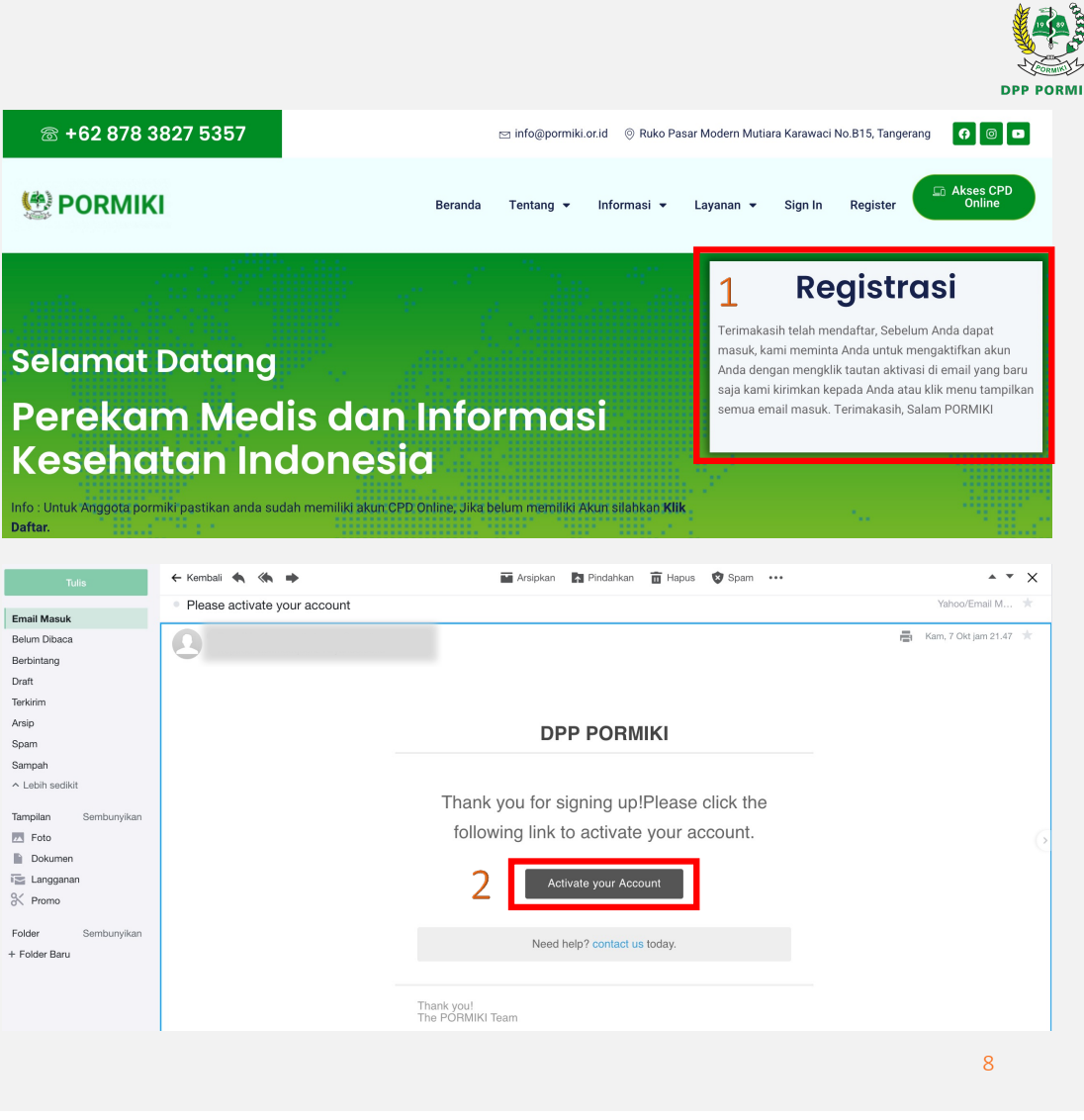

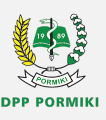

# **Sign In**

- **Melakukan Sign In**
- 1. Klik Menu Sign I n .
- 2. Masukkan Alamat Email yang di daftarkan saat registrasi .
- 3. Masukkan Password yang di buat saat registrasi .
- 4. Centang reCAPTCHA
- 5. Klik tombol Login.

26 +62 878 3827 5357

**(\*) PORMIKI** 

6. Selamat Anda berhasil Login Tampilan akan seperti pada contoh dibawah .

Beranda Tentang

Informaci  $\bullet$ 

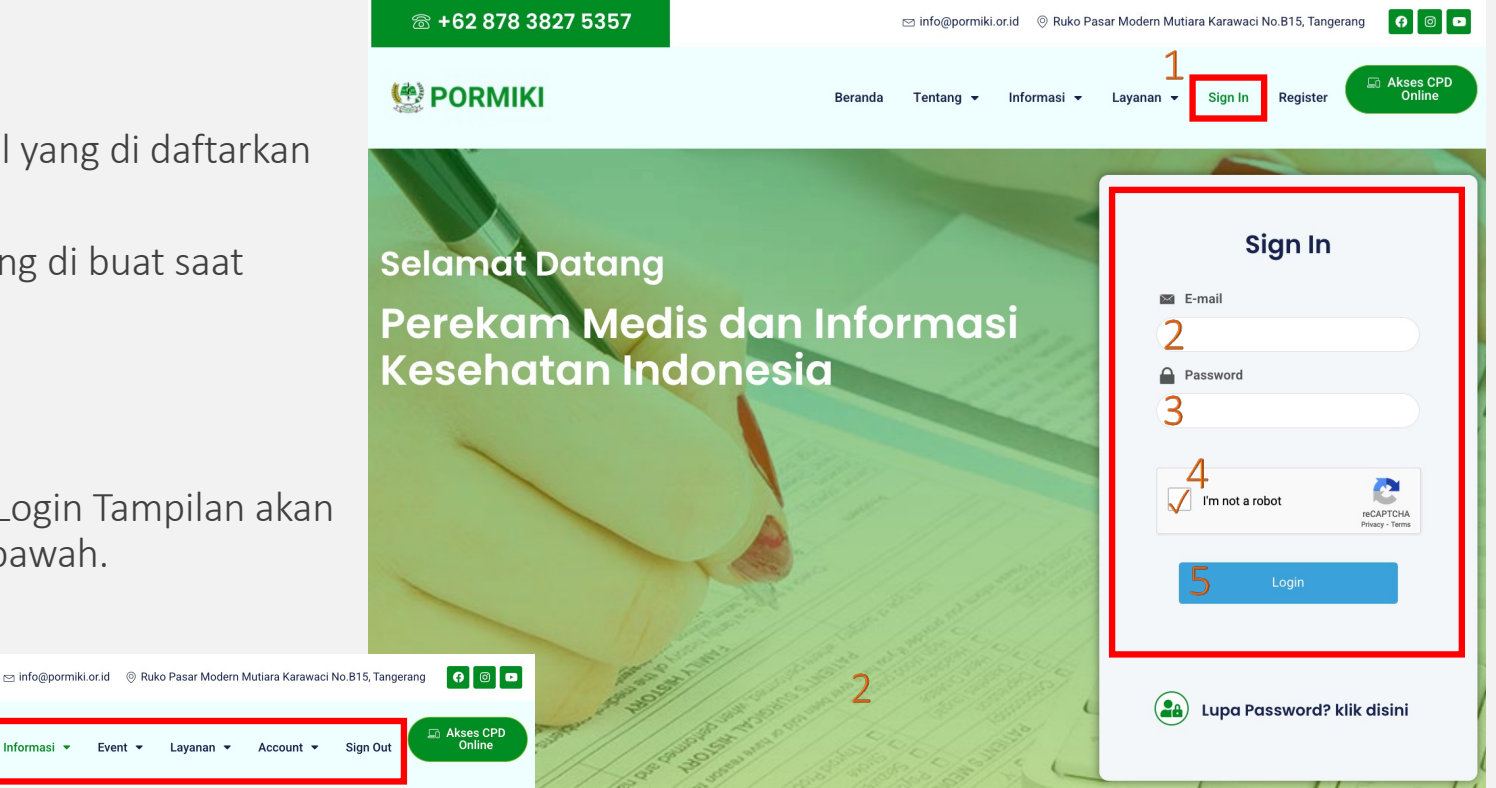

## **Kendala Sign In**

- § Kendala saat Melakukan Sign In
- 1. Jika muncul Pesan "akun anda menunggu Aktivasi Email".
- 2. Silahkan Kembali Ulangi Langkah Aktivasi Akun pada slide sebelumnya.

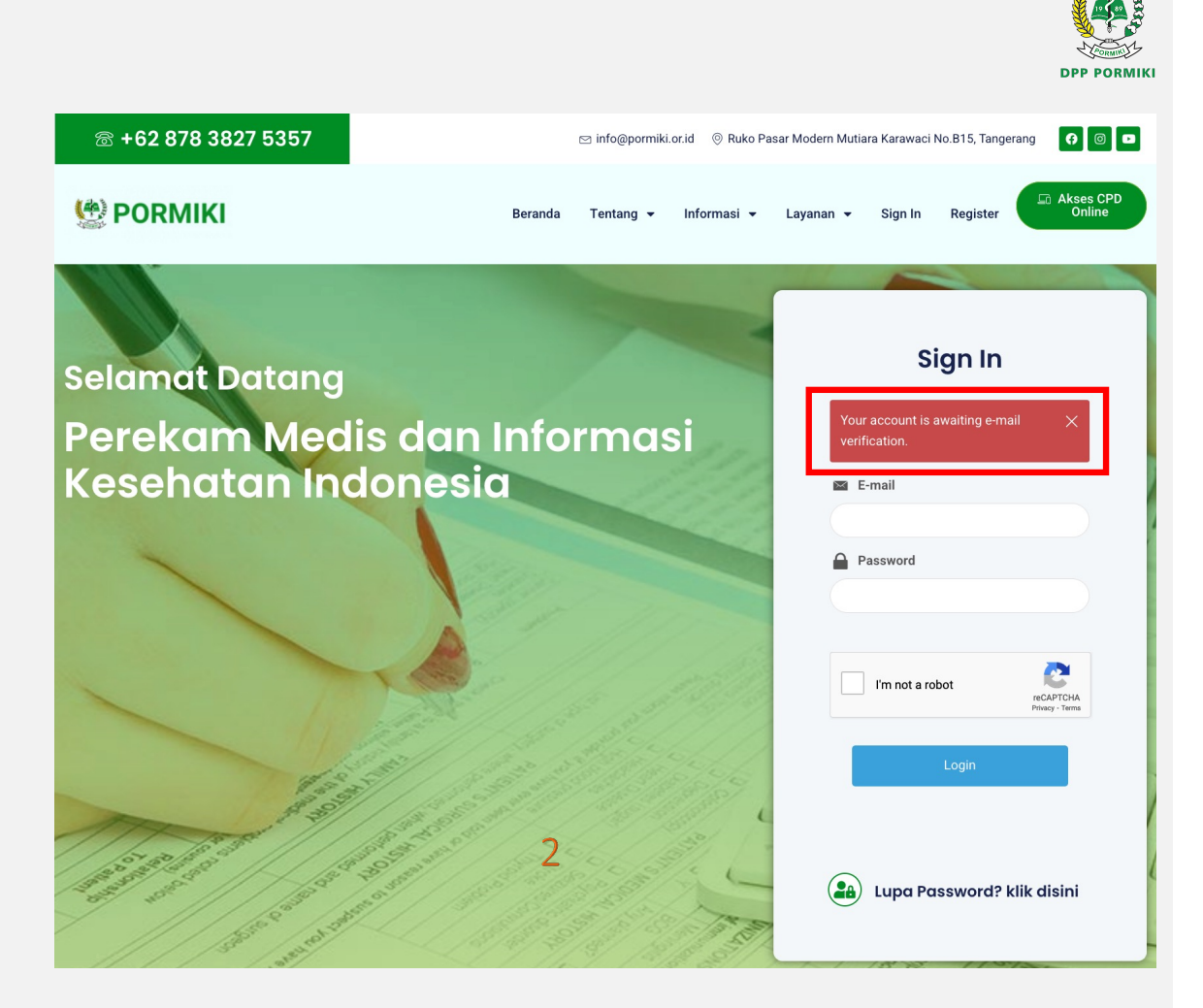

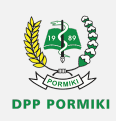

- 1. Pastikan Anda Sudah Sign In.
- 2. Menu Event akan tampil setelah anda melakukan Sign In (Jika belum Sign In Menu Event tidak akan tampil).

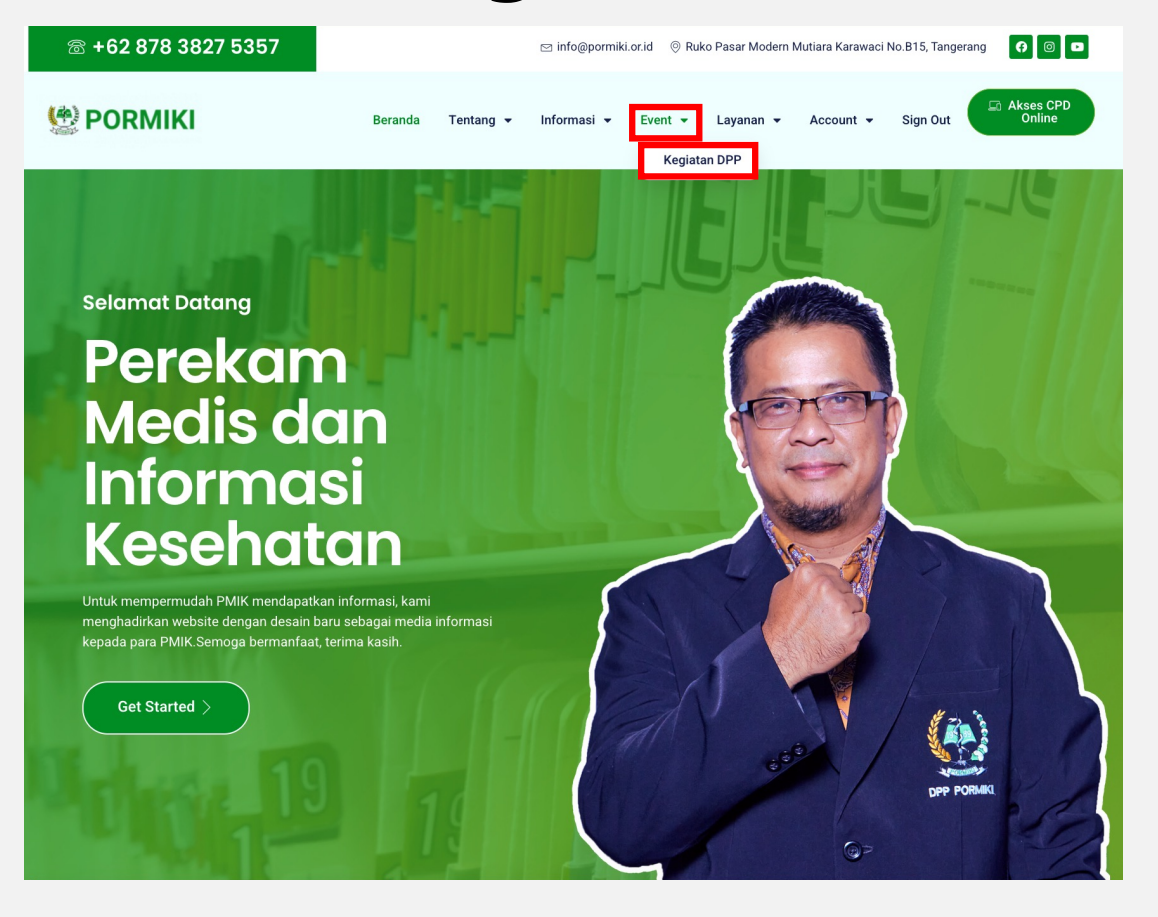

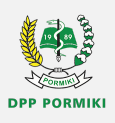

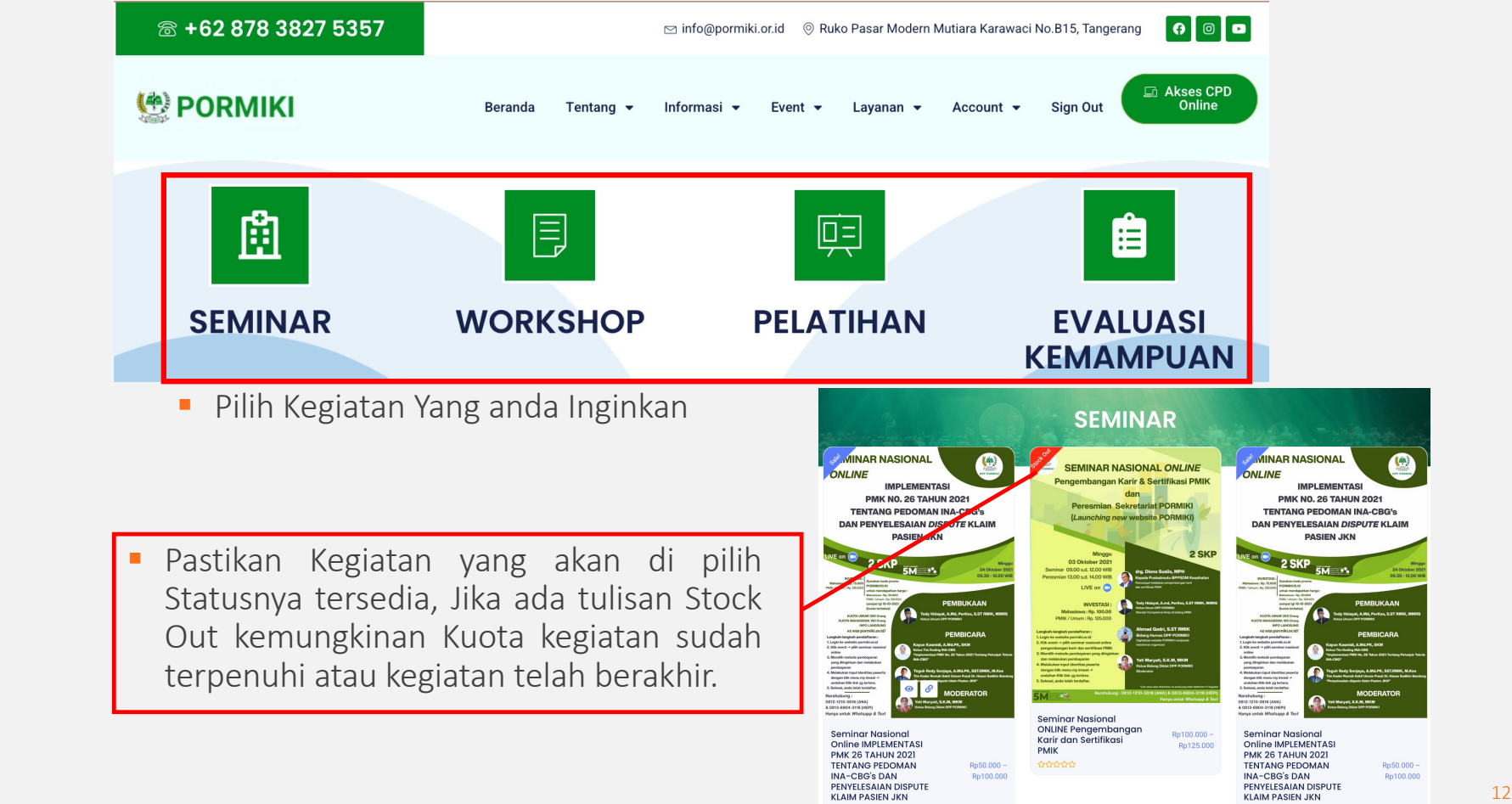

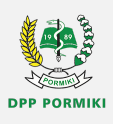

- § Jika Sudah Menentukan Kegiatan yang akan di Ikuti.
- 1. Klik Icon Rantai (Detail) Untuk melakukan Pesanan.

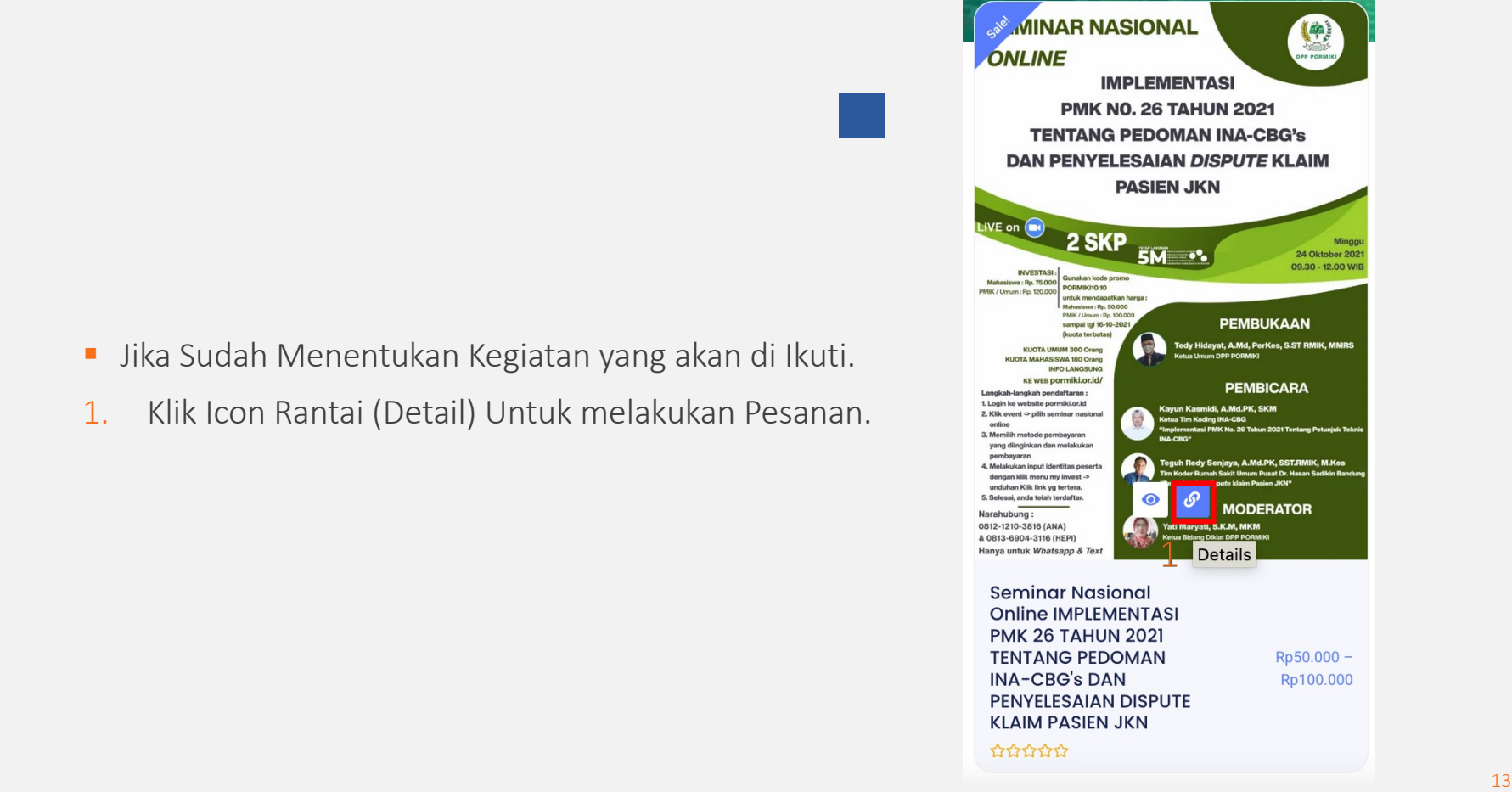

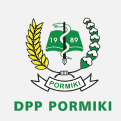

#### ■ Jika Sudah mengklik Detail akan tampil detail kegeiatan.

- 1. Klik Icon Rantai (Detail) Untuk melakukan Pesanan.
- 2. Pilih Jenis : Group / Individu Group  $\rightarrow$  Pesanan Lebih dari 1 peserta Individu  $\rightarrow$  Pesanan untuk 1 Peserta
- 3. Pilih Kepesertaan : Mahasiswa / PMIK / Umum
- 4. Masukkan Jumlah pesanan yang akan di pesan, jika Individu dapat langsung ke Langkah 5.
- 5. Akan tampil nilai dari Investasi Kegiatan.
- 6. Klik tombol "Tambah Investasi"

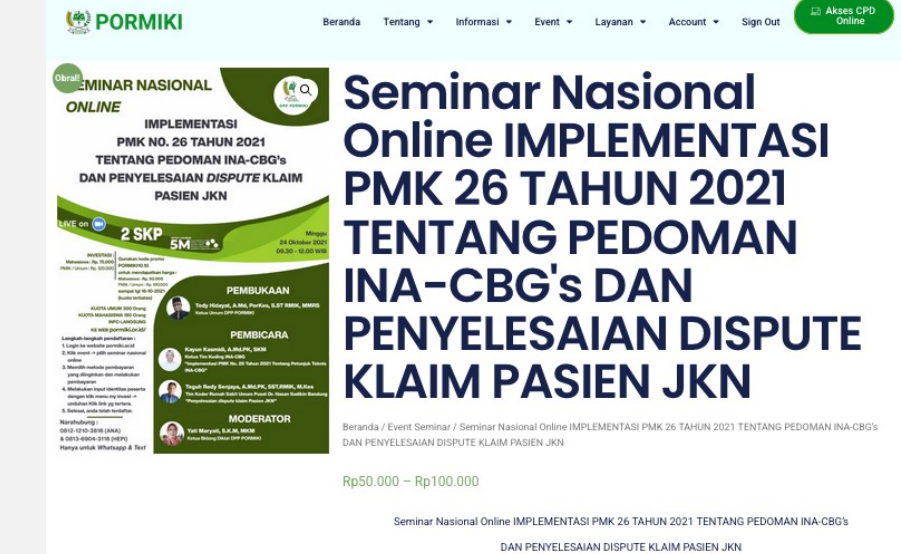

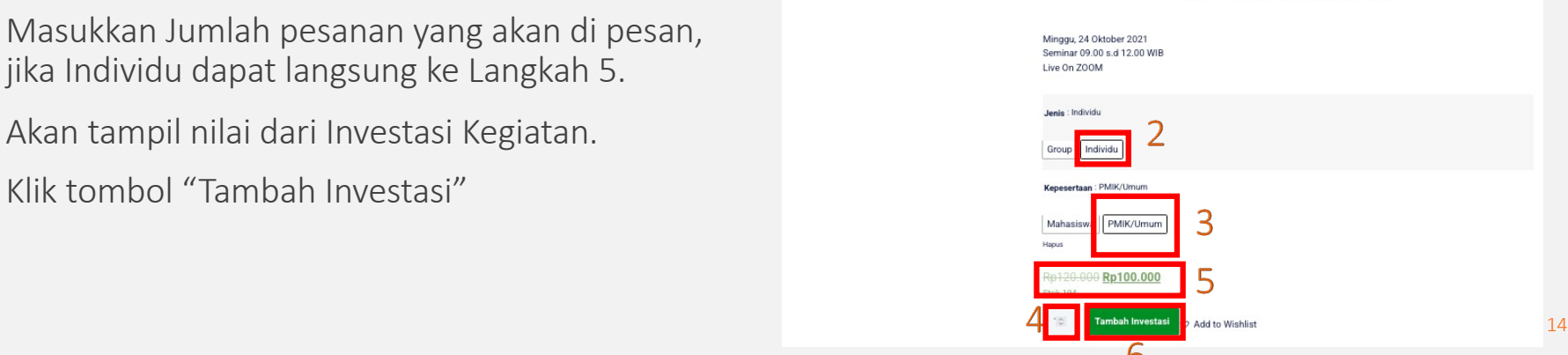

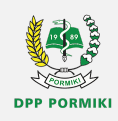

- § Setelah klik Tombol "Tambah Investasi".
- 1. Akan muncul List Investasi anda.
- 2. Untuk Menampilkan List Investasi dapat klik Icon Keranjang.
- 3. Setelah Investasi yang anda pilih sudah sesuai selanjutnya klik Icon Checkout.

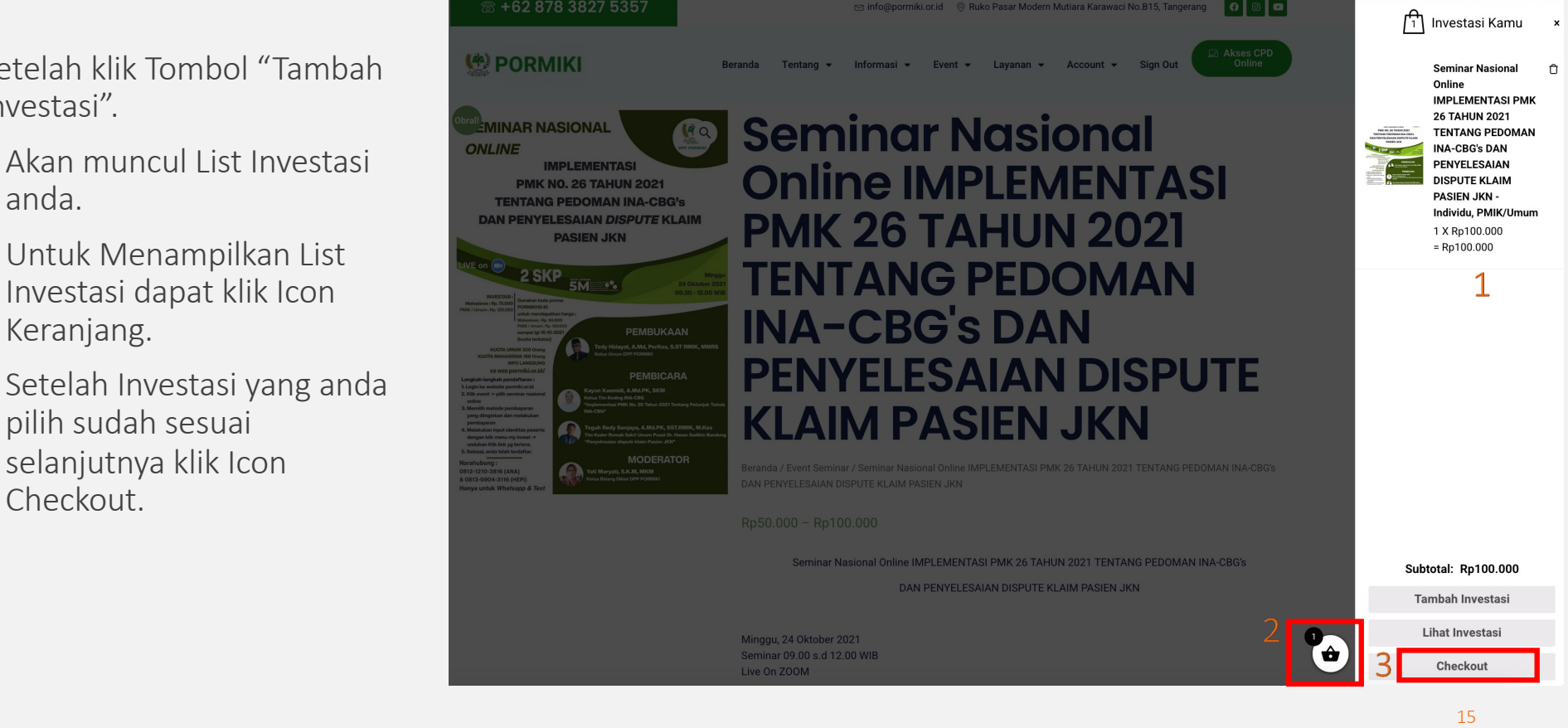

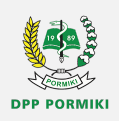

- Setelah klik Tombol "CheckOut".
- 1. Mengisi Detai Tagihan :

Alamat Email  $\rightarrow$  diisi alamat email yang sesuai karena detail pembayaran dan notifikasi akan dikirimkan ke Email yang dituliskan.

Isi Nama Lengkap.

Isi No. Telepon. Pilih Negara Tempat Tinggal. Pilih Provinsi Tempat Tinggal.

Informasi Tambahan  $\rightarrow$  di isi nama peserta khusus Group atau ada permintaan Khusus.

- 2. Detail Biaya Pesanan Anda.
- 3. Coupon Code di isi jika anda memiliki Kupon Diskon, Jika tidak ada dapat

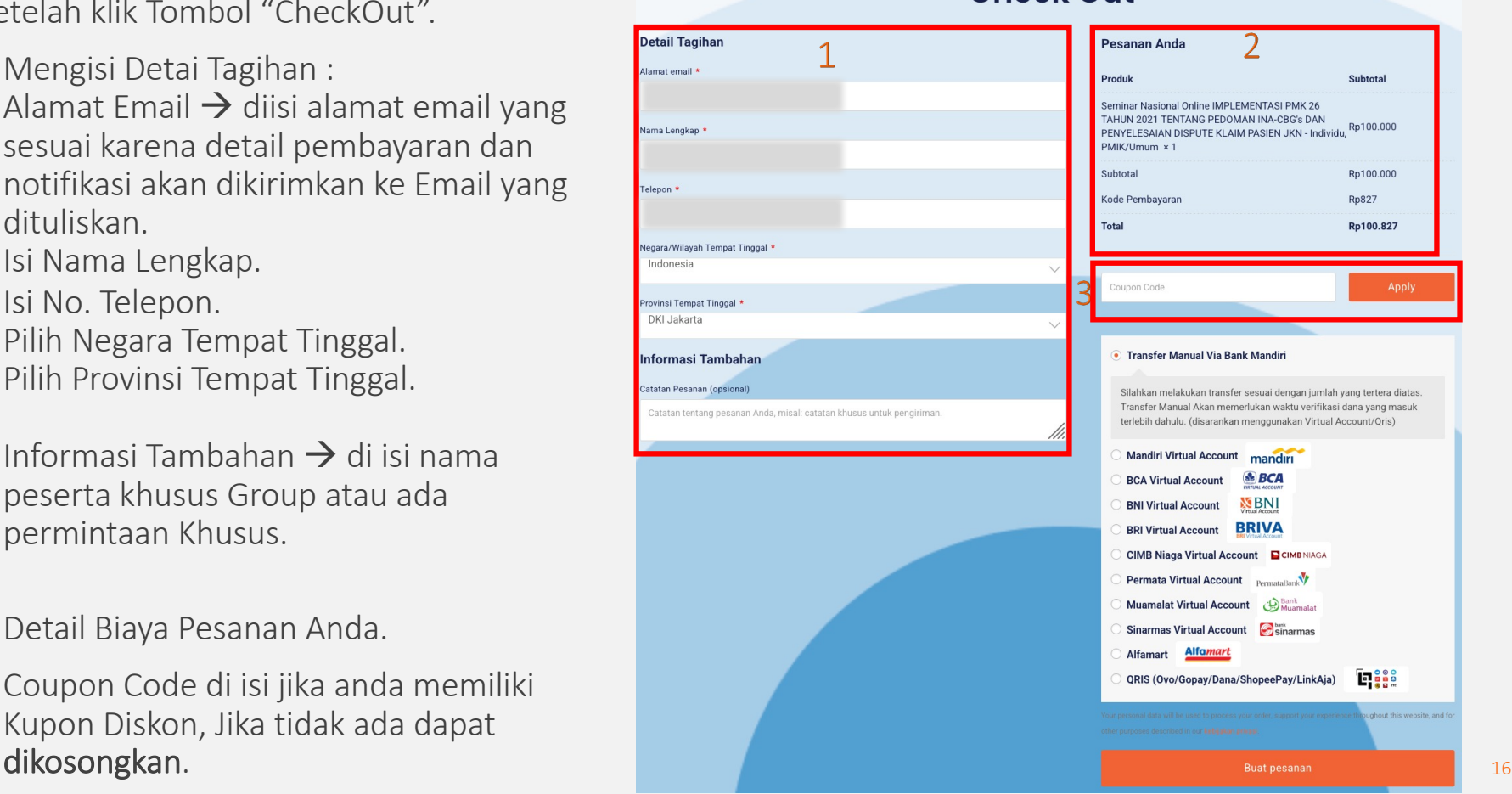

Check Out

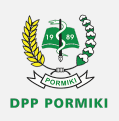

### **Pembayaran Melalui PaymentGateway**

1. Memilih Metode Pembayaran : Transfer Manual Via Bank Mandiri (tidak disarankan)

Virtual Account (disarankan)

Alfamart (disarankan)

#### **ORIS**

OVO/Gopay/Dana/ShopeePay/LinkAja (disarankan).

\*Note : untuk VA,Alfamart, dan QRIS Berlaku limit Waktu 1x24 Jam Setelah menekan tombol "Buat Pesanan".

2. Setelah semua sudah dipastikan benar dan sesuai, selanjutnya klik tombol "Buat Pesanan".

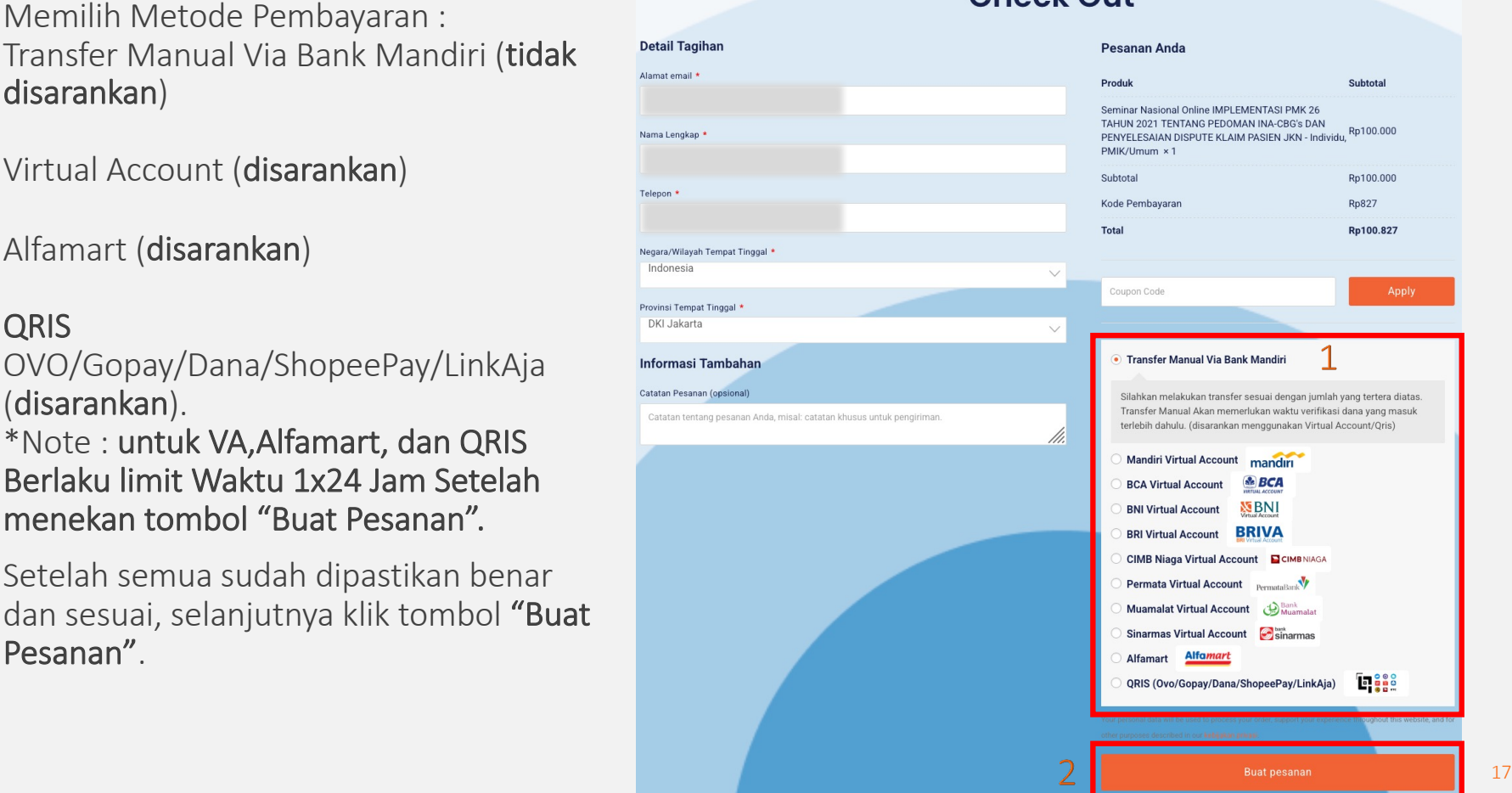

Check Out

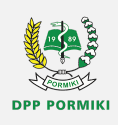

**Se BCA** 

戶

 $\Box$ 

### **Pembayaran Melalui Payment Gateway**

- 1. Detail Pembayaran : Pastikan Nama Pelanggan, data lainnya, dan nominal pembayaran sudah sesuai.
- 2. Jika anda bingung cara melakukan pembayaran dapak klik tombol "Cara Pembayaran".
- 3. Batas Pembayaran1x24 Jam. Setelah melakukan pembayaran dapat mengklik tombol " Kembali Ke Merchant".

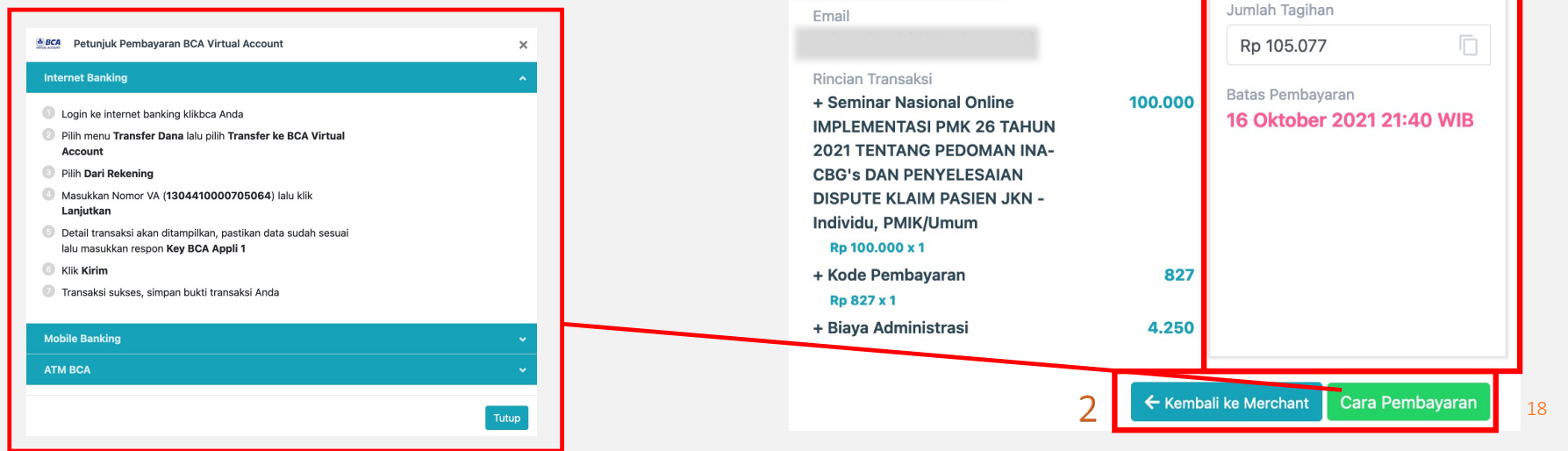

Merchant **DPP PORMIKI** 

No. HP

Nama Pelanggan

Pembayaran dengan BCA Virtual Account Pastikan anda melakukan pembayaran sebelum melewati batas pembayaran dan dengan nominal yang tepat

Nomor Referensi<sup>1</sup>

Kode Bayar/Nomor VA

T64161178313S5WLH

1304410000705064

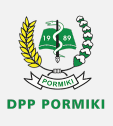

### **Pembayaran Melalui Payment Gateway**

1. Setelah sebelumnya menekan tombol Kembali ke merchan anda akan diarahkan ke halam terima kasih.

> Akan ditampilkan detail pesanan jika belum melakukan pembayaran dapat klik tombol "Bayar".

2. Fraktur Pembelian kami kirim Ke Email yang anda tuliskan di email penagihan.

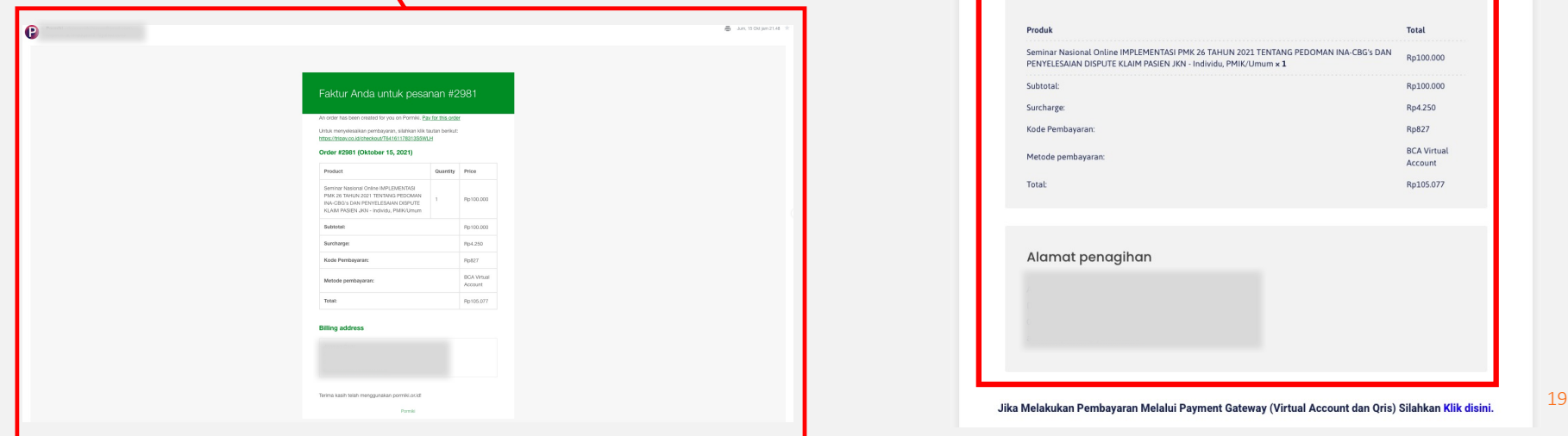

![](_page_18_Picture_95.jpeg)

![](_page_19_Picture_0.jpeg)

### **Pembayaran Melalui Payment Gateway**

1. Setelah sebelumnya menekan tombol Kembali ke merchan anda akan diarahkan ke halam terima kasih.

Akan ditampilkan detail pesanan jika belum melakukan pembayaran dapat klik tombol "Bayar".

2. Jika Sudah melakukan pembayaran Melalui Payment Gateway (VA, Alfamart, dan QRIS) anda dapat klik Link di bawah.

![](_page_19_Picture_100.jpeg)

![](_page_20_Picture_0.jpeg)

### **Pembayaran Melalui Transfer Manual**

- 1. Jika Memilih Pembayaran Transfer Manual Bank Mandiri anda Wajib Melakukan Upload Bukti Transfer :
	- Mengisi Nama Lengkap sesuai data pesanan.
	- Mengisi Email Sesuai Pesanan.
	- No. Pesanan Sesuai yang tertulis pada Fraktur (Contoh : #1989).
	- Upload Bukti Transfer (File Jpeg Max 5mb)
	- Centang reCAPTCHA
	- Klik tombol "Send".
- 2. Jika Sudah melakukan Upload Bukti Bayar selanjutnya klik tombol "Kembali ke beranda".

![](_page_20_Picture_10.jpeg)

### **Melihat List Investasi**

![](_page_21_Picture_1.jpeg)

![](_page_21_Picture_164.jpeg)

- 1. Klik Menu Account  $\rightarrow$  My Invest.
- 2. Klik Icon Investasi
- 3. Jika anda ingin melakukan pembayaran di esok hari dapat klik Bayar pada Kolom Aksi. Maka anda akan di arahkan ke link pembayaran Payment Gateway.
- pembayaran). 22 annual Review 22 annual Review 22 annual Review 22 annual Review 22 annual Review 22 annual Re 4. Untuk detail pesanan dapat dilihat pada kolom di bawah dan status pembelian apakah sudah selesai atau ditahan (menunggu

![](_page_21_Figure_7.jpeg)

![](_page_22_Picture_0.jpeg)

### **Unduh Link Identitas & Zoom dari pesanan**

![](_page_23_Picture_1.jpeg)

![](_page_23_Picture_69.jpeg)

### **Mengisi Link Identitas**

- 1. Setelah memperoleh Undangan kegiatan
- 2. Mengisi Identitas pada link yang tersedia .
- 3. Melengkapi data sesuai yang terdapat pada google Form.
- 4. Untuk data peserta Group identitas Harap diisi oleh masing -masing peserta, hanya nomor Pesanan yang tetap sama. Misal : Nomor Pesanan #1989  $\rightarrow$  untuk 10 orang  $\rightarrow$ artinya ada 10 peserta yang menggunakan nomor pesanan yang sama tetapi dengan data identitas masing-masing. (terkait dengan pengiriman sertifikat dan penulisan sertifikat).
- 5. Undangan Kegiatan Sudah terlampir tata tertib kegiatan  $\rightarrow$  harap membaca dengan seksama sebelum kegiatan dimulai .
- 6. Semua notifikasi pengisian dan input yang anda lakukan kami kirimkan ke email yang anda tuliskan .
- pendaftaran kegiatan. 25 annual Review 25 annual Review 25 annual Review 25 annual Review 25 annual Review 25 7. Selesai, anda sudah sampai pada tahap akhir

![](_page_24_Figure_8.jpeg)

**INVITATION** 

**SEMINAR NASIONAL** 

【中

![](_page_24_Picture_9.jpeg)

### **Conclusion**

Thanks to your commitment and strong work ethic, we know next year will be even better than the last.

Leading Knowledge to elevate.

![](_page_25_Picture_3.jpeg)

**Humas** Dpppormiki.humas@gmail.com